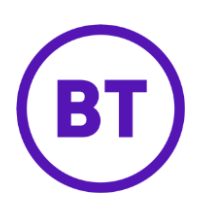

# Cloud Voice – Answer Confirmation

## **1 What is it?**

Answer Confirmation works alongside the Simultaneous Ring, Sequential Ringing, and Call Director features. It prompts you to press a button on your mobile to confirm that you want to answer a call.

Why? Well, this stops calls falling into your mobile's voicemail when you've got a mobile included in one of the features above and the mobile is unable to answer the call (maybe it's turned off, your battery's flat, you can't get a signal, or you just don't want to answer a call).

When you answer a call, you'll hear a message: 'Please press any key to complete the call'. If you don't press a button, the call will go to your BT Cloud Voice mailbox (rather than your mobile voice mailbox)

## **2 How do I turn it on?**

- Login to the **BT Cloud Voice portal**
- Select '**Employees'**
- Select **'Features'**
- Select '**Mobility**'

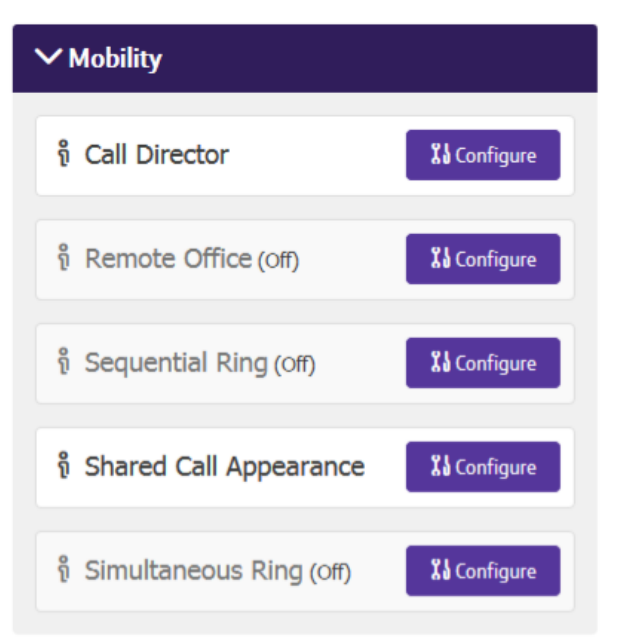

#### **Set up for Simultaneous Ring**

- 1. Select the **Configure** button for **Simultaneous Ring**
- 2. **Turn on** 'Simultaneous Ring'
- 3. Using the '+**Add**' button, **add in the numbers** you wish to ring
- 4. Select '**Answer Confirmation'**
- 5. Click '**Save'**

### V Turn On Simultaneous Ring

Settings

◉ Don't Ring If I'm Already On A Call **Ring All My Simultaneous Ring Numbers** 

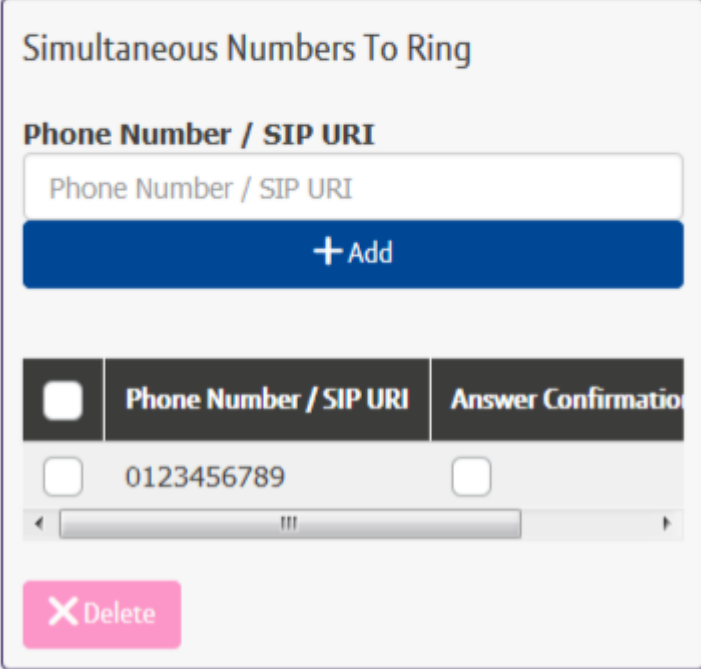

#### **Set up for Sequential Ring**

- 1. Select the **Configure** button for **Sequential Ring**
- 2. **Add in the numbers** you wish to ring
- 3. Select '**Answer Confirmation'** as required
- 4. Add **Rules** (Time Schedules when you want the feature to apply)

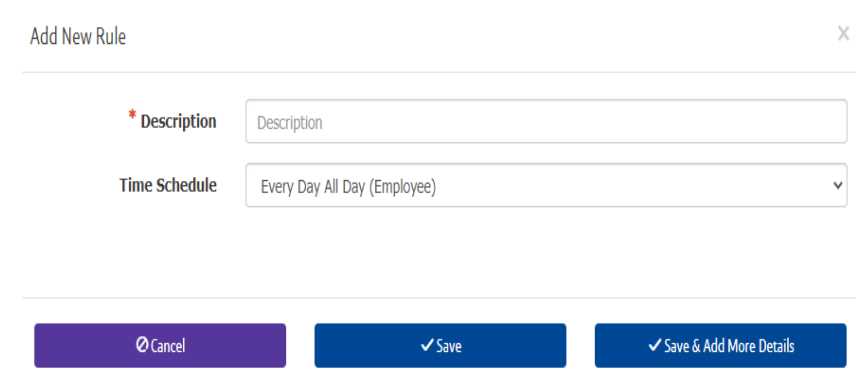

5. Click '**Save'**

#### **Set up for Call Director**

1. Select the **Configure** button for **Call Director**

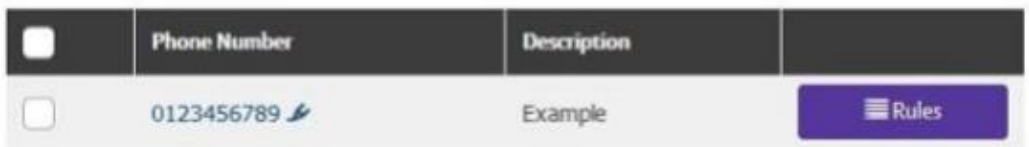

- 2. Select the '**Phone Number'** that you want to set up '**Answer Confirmation'** on
- 3. Tick the '**Require Answer Confirmation'** check box
- 4. Click '**Save**'

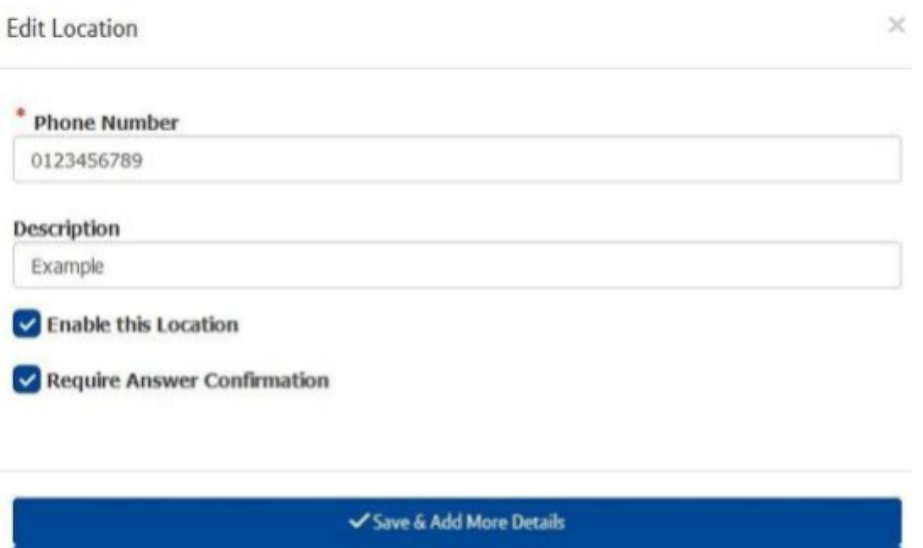

 $\checkmark$ Save **Ø** Cancel